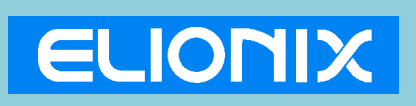

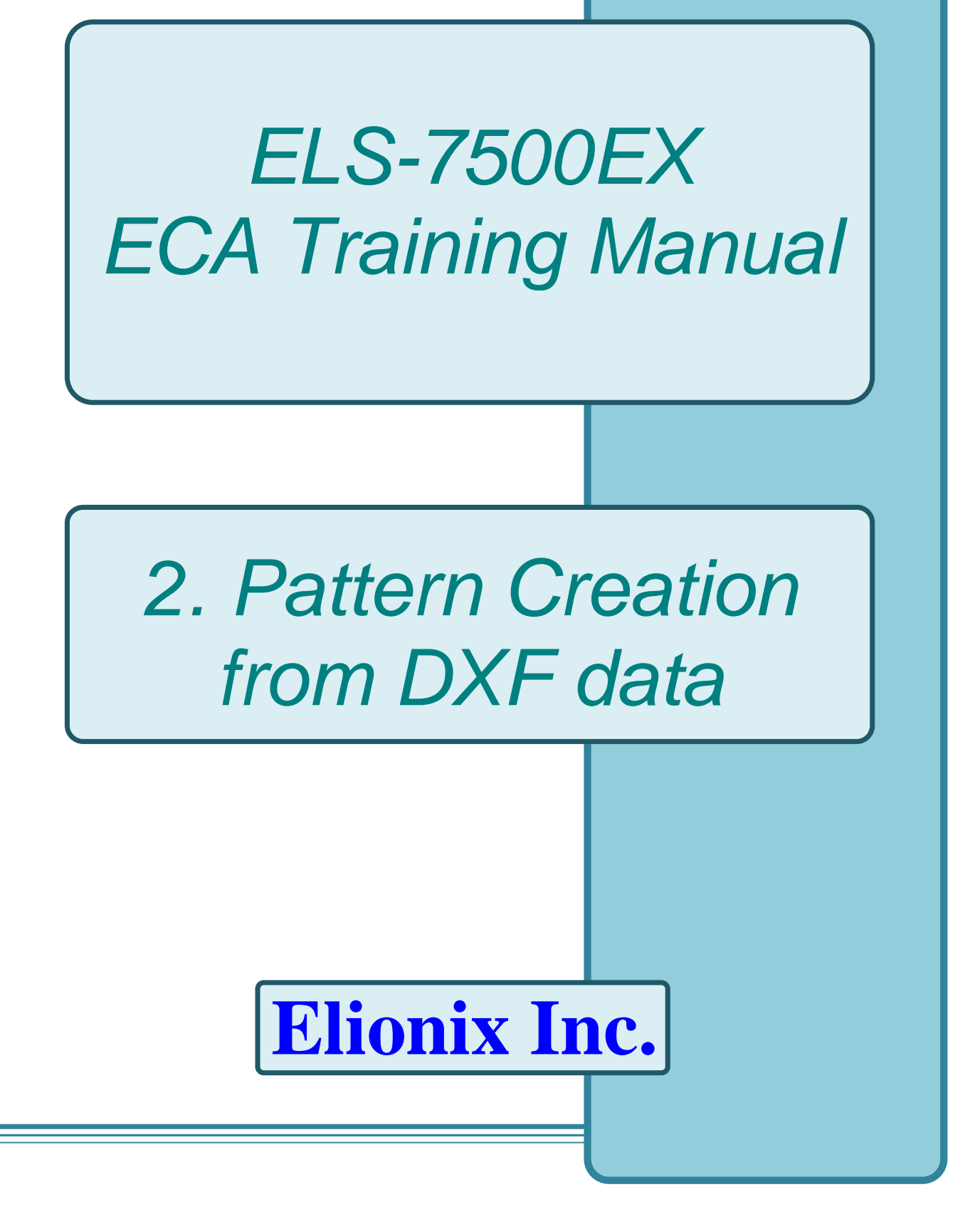

### Starting the Program

User accounts are set by default as shown below.

- 1. Limited User Login account "ELS-7500" Password "ELS75"
- 2. Administrator Login account "Administrator" Password "ELS75"

Normally, the "ELS-7500" limited user account should be entered. Note that WecaS can not be started unless the SEM PC side system has been started. Always check before attempting to start WecaS.

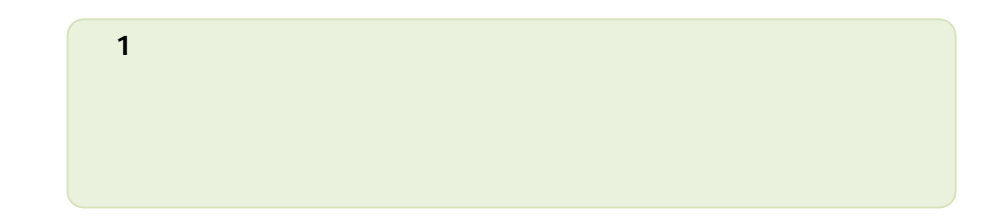

#### 0 Training Objective

The ELS-7500EX can be used with graphic data (CAD data) in "GDSII", "DXF", and other CAD formats. To use these data files, the "GDSII", "DXF", etc. formatted data must be converted to the "CELL" format, used by the ELS-7500EX. This document uses DXF formatted data, explaining the procedures involved in performing format conversion, positioning the chip, and saving the data.

The graphic data is used a DXF file.

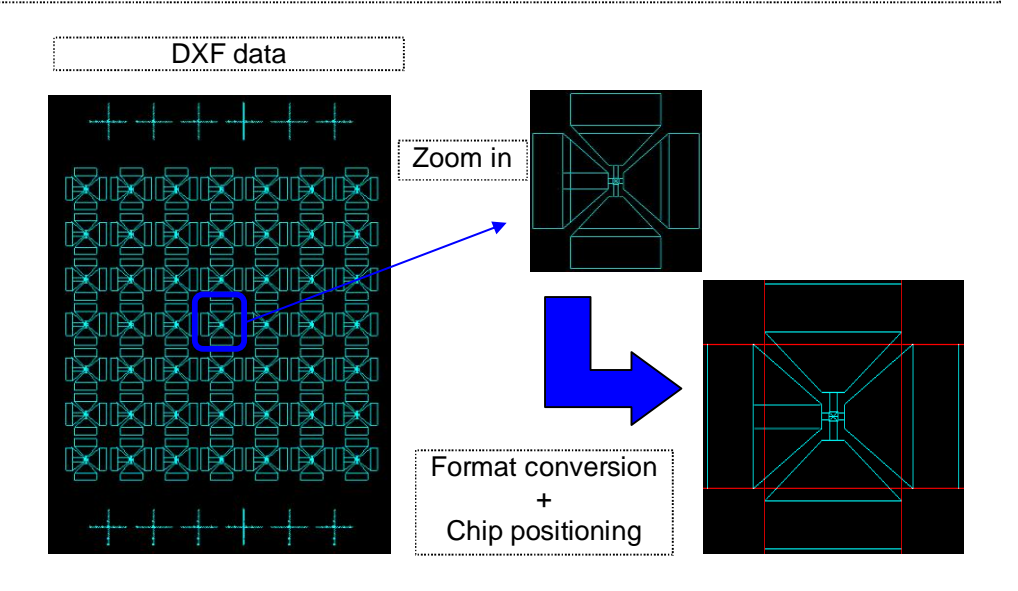

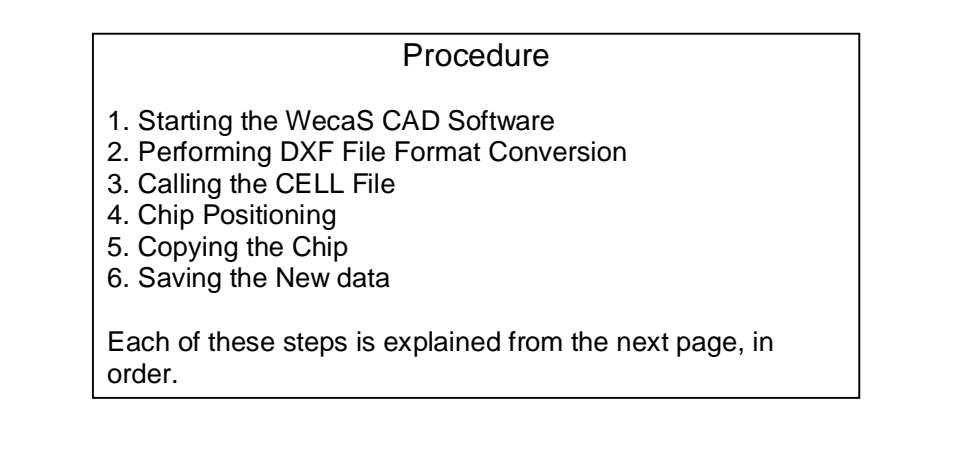

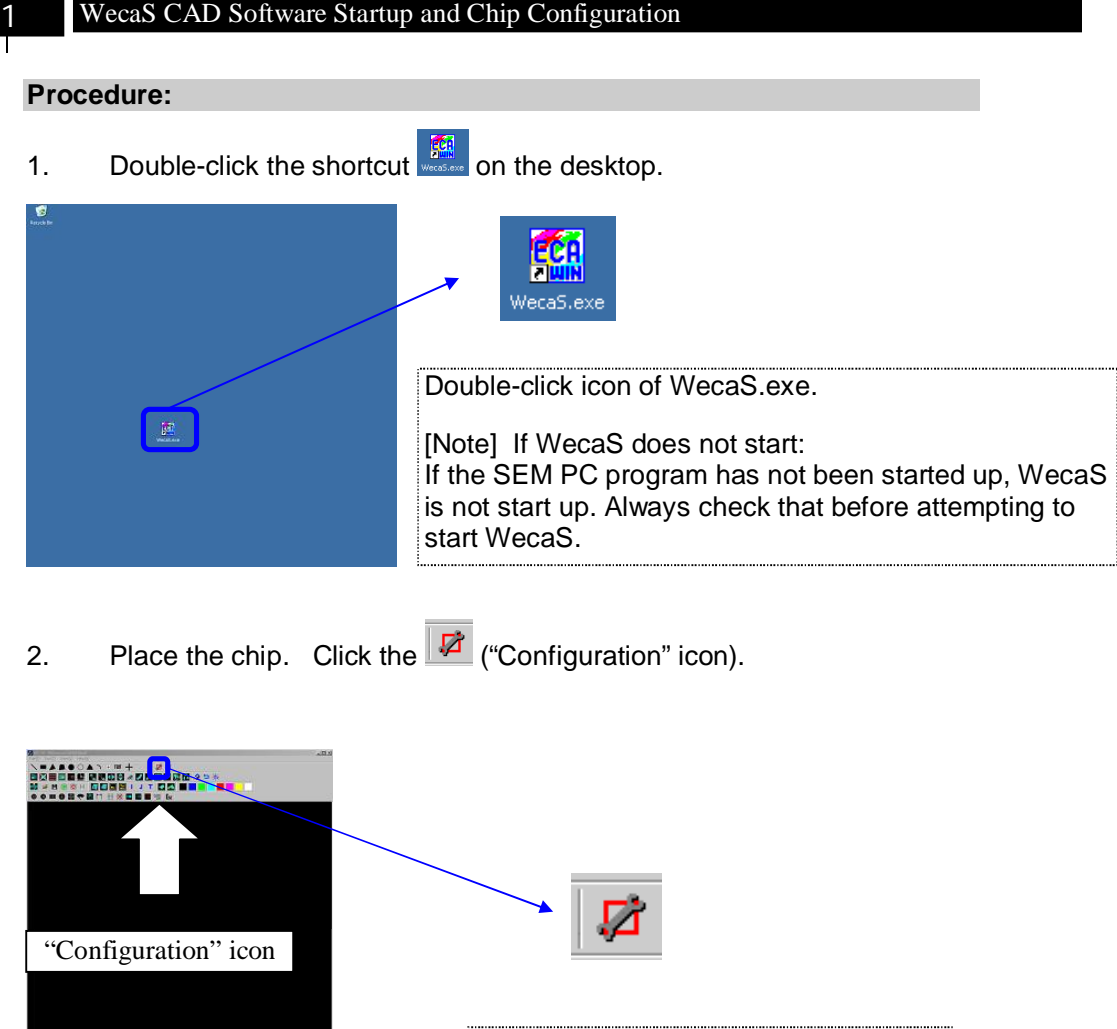

Click the "Configuration" icon. Configure the chip settings.

3. Click the "OK" button.

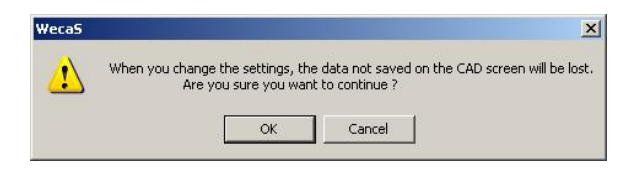

A window shows confrimationmessage whether you change the settings. Click the "OK" button.

**3**

4. The configuration modification window is shown. (Showing value in the window is the last settings, so please confirm your new settings.)

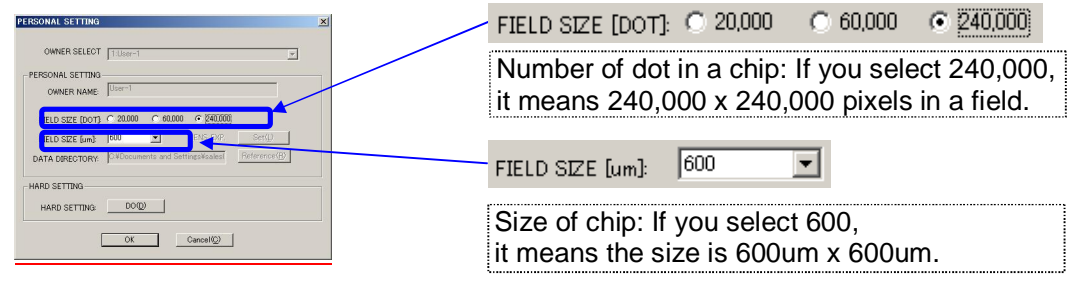

# 5. Select the number of dot in a chip to "60,000".

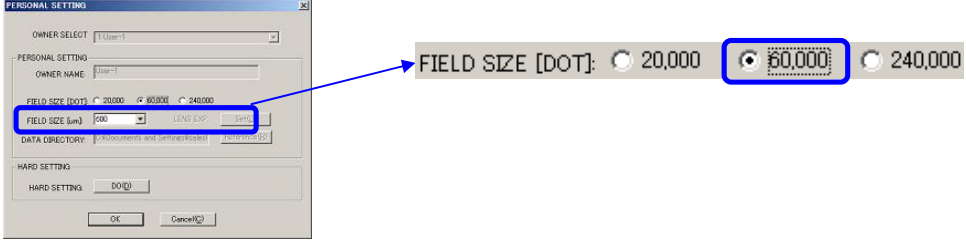

## 6. Click the drop-down list, and select "300".

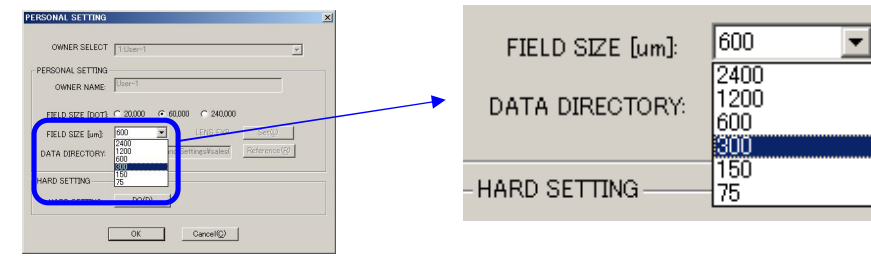

## 7. Lastly, click the "OK" button.

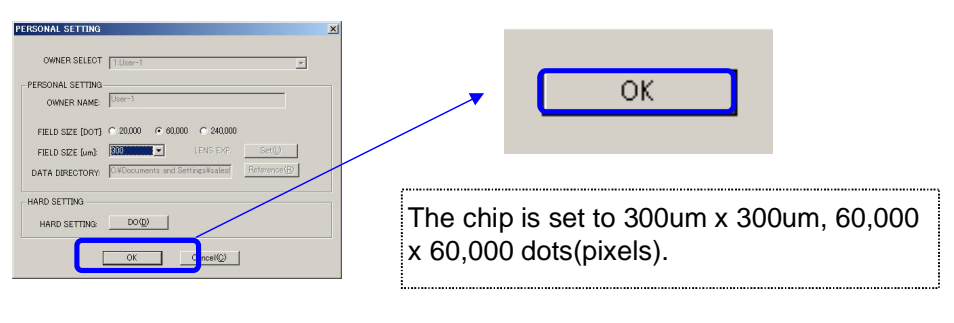

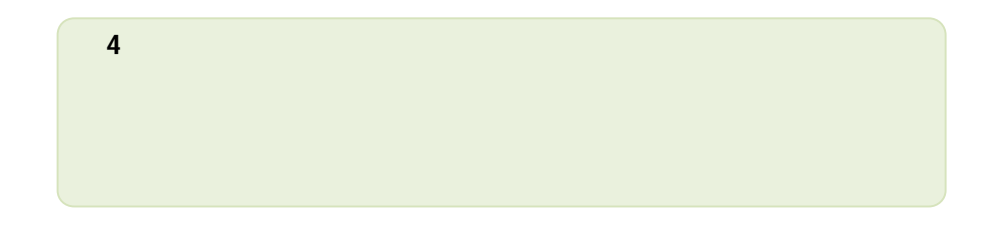

### 2 Calling the DXF File and Performing Format Conversion

### **Procedure:**

**1.** From "Tool" on the menu bar, click "DXF Converter".

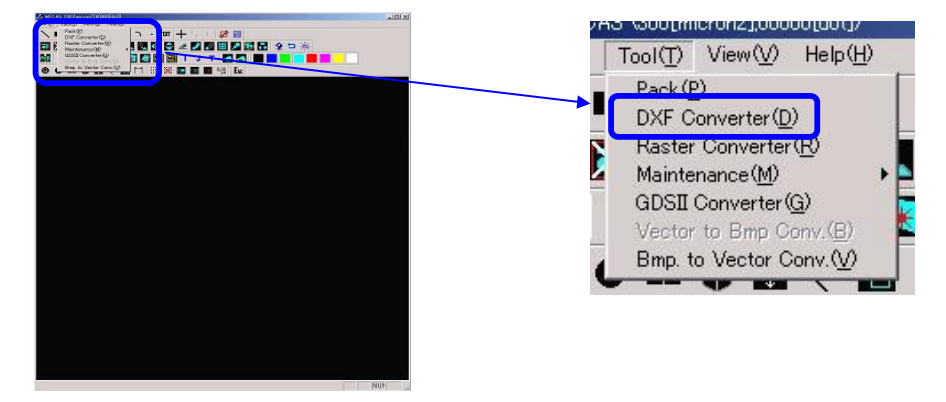

**2.** The DXF CONVERTER window is shown. Then, click the **Ref.(R)** "Ref." button.

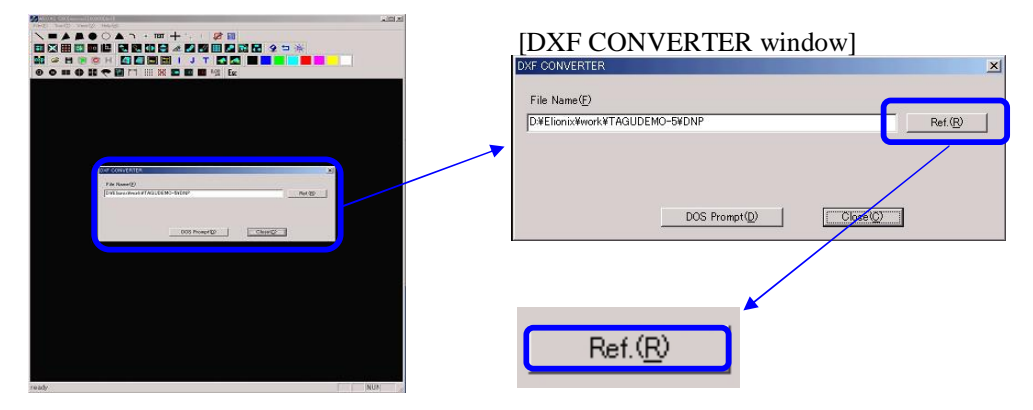

**3.** The Open File window is shown. Then, select the DXF file you want to convert.

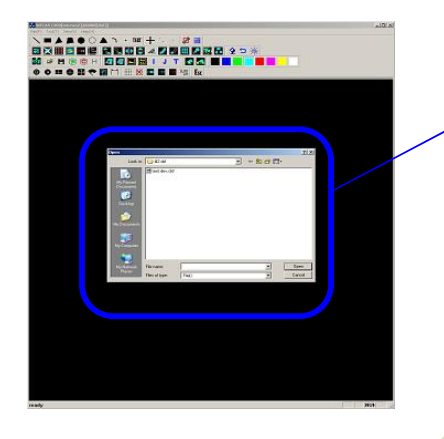

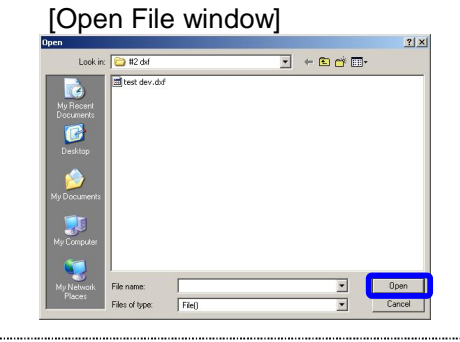

In this example, test "dev.dxf" file is used. Select that file, and click the "Open" button.

**4.** After selecting the file, the DXF CONVERTER window appears again. Click the **DOS Prompt**<sup>(D)</sup> <sup>4</sup>DOS Prompt" button.

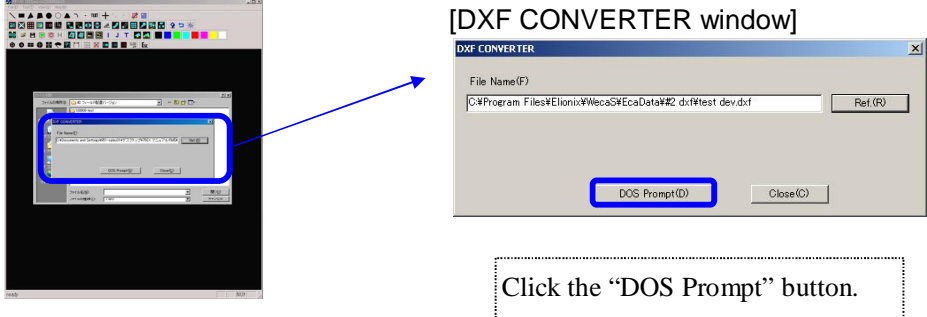

**5.** Type the name of the DXF file you want to convert. The DOS Prompt window appears. Type the name of the DXF file you previously selected ("test\_dev").

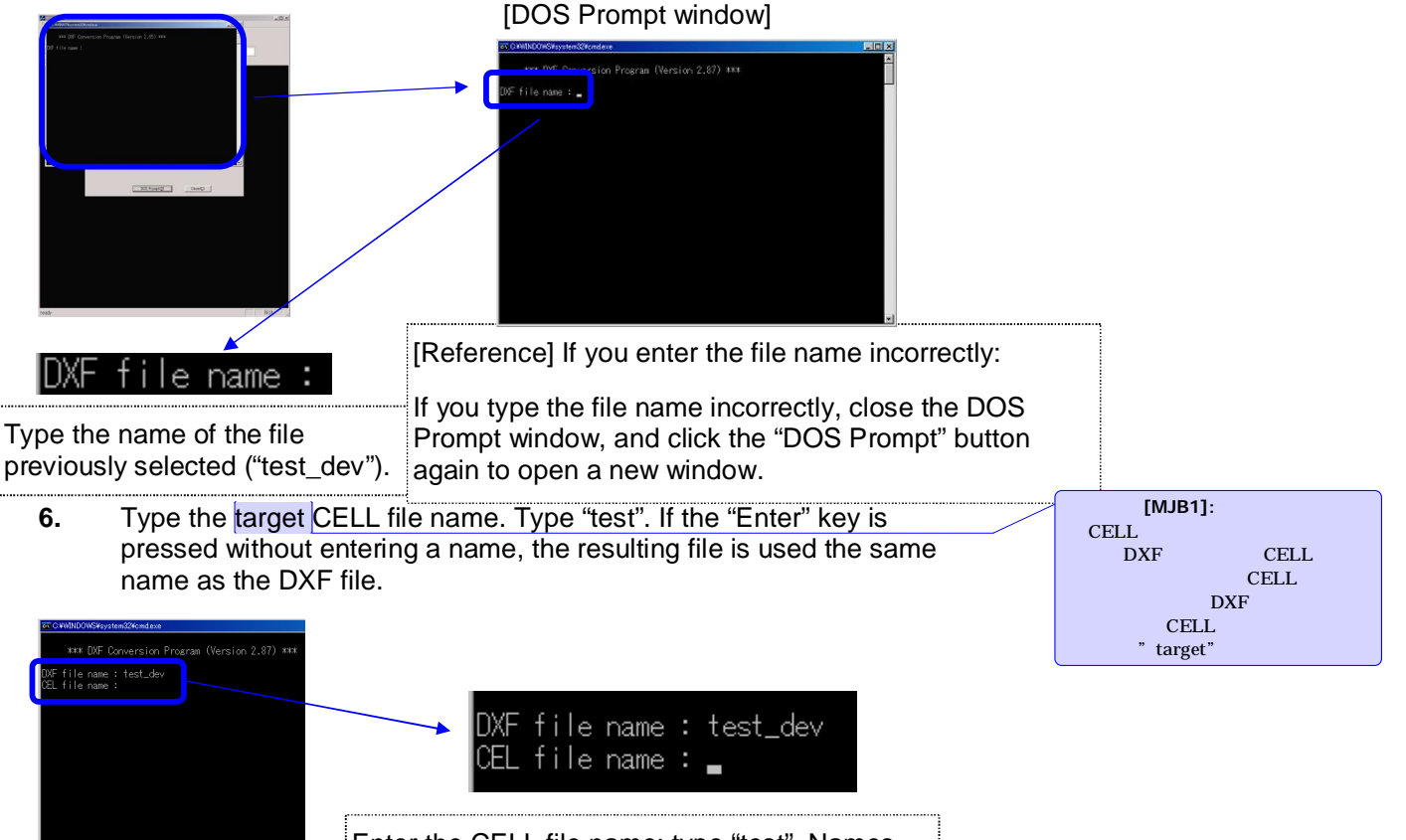

Enter the CELL file name; type "test". Names can contain alphabets, numbers and some symbols, and can be up to 8 characters long.

**7.** Specify the unit system. In this example, to select "um", Type "1".

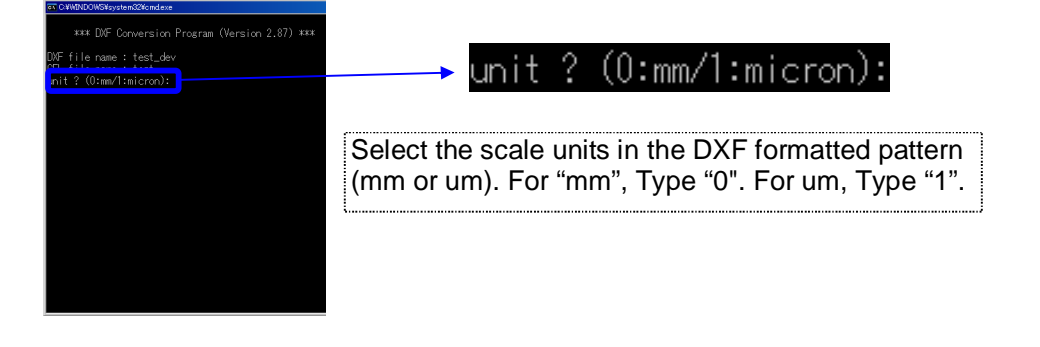

**8.** Specify layer processing. The data in this example does not contain layers, so Type "n". Then, press the "Enter" key.

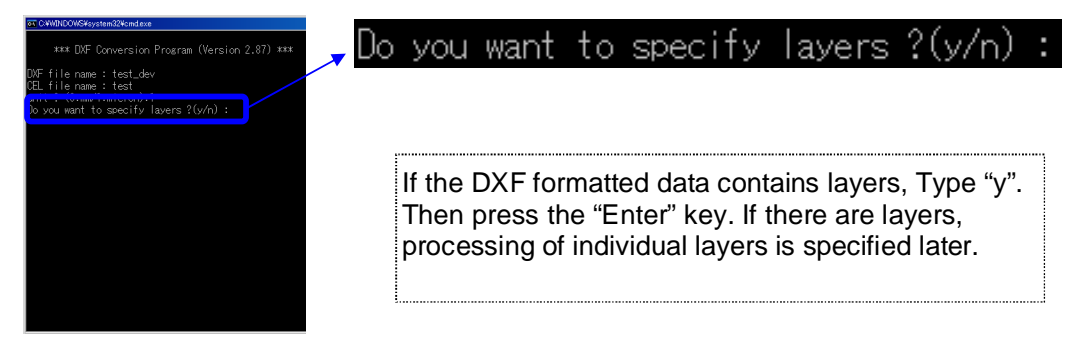

**9.** Specify arc divisions. Press the "Enter" key without entering any values because the file in this example does not include circles or arcs.

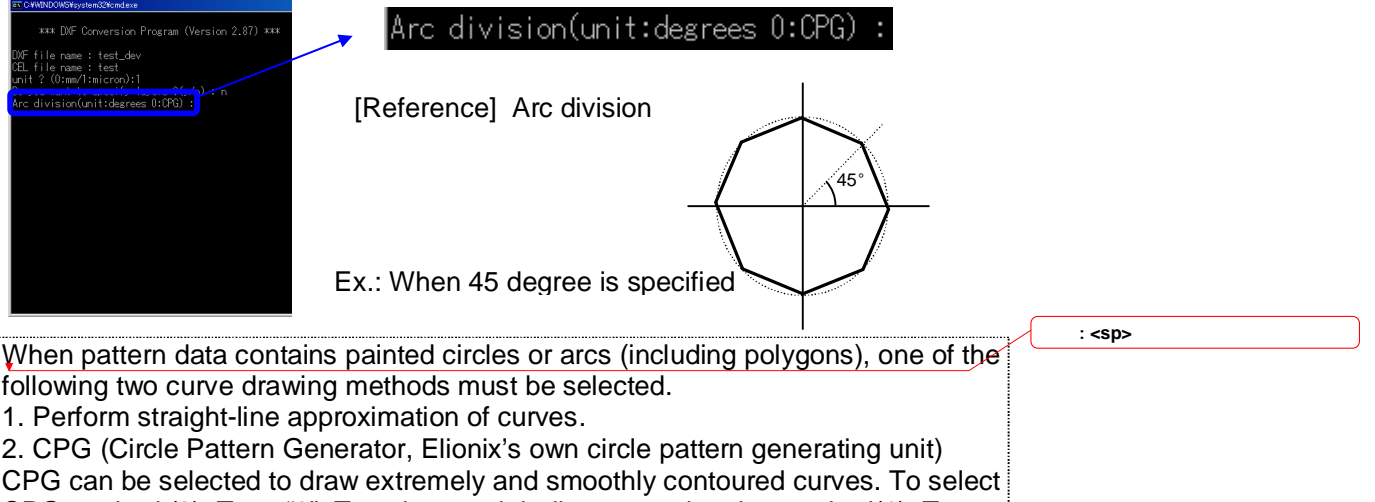

CPG method (2), Type "0". To select straight-line approximation method(1), Type the angle. The example above shows results when 45 degree is typed.

**10.** Specify ellipse / elliptical arc division. Press the "Enter" key because the data in this example does not contain ellipses or elliptical arcs.

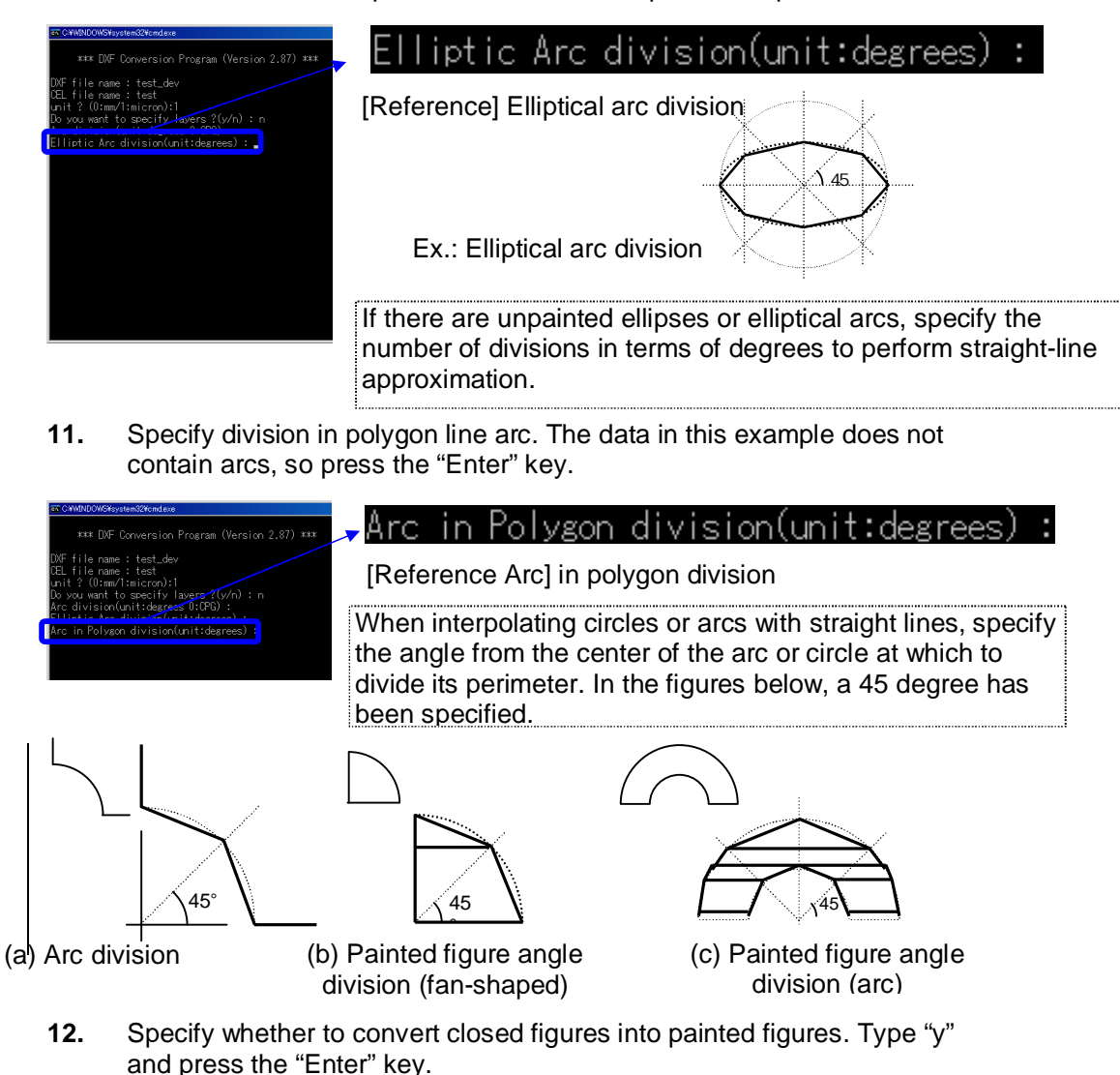

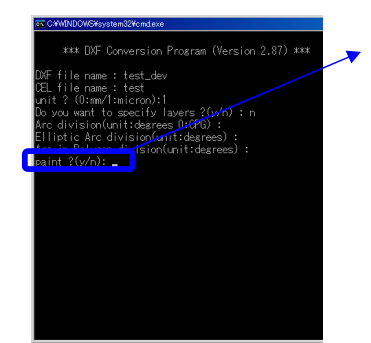

# paint ?(y/n):

Select whether to paint the interiors of figures such as circle patterns, arc patterns, ellipses, closed polygons, etc. To paint them, enter "y". To leave them unpainted, enter "n". When "n" is selected, only outlines are drawn.

**13.** Specify how to paint ellipses. Type "0" and press the "Enter" key.

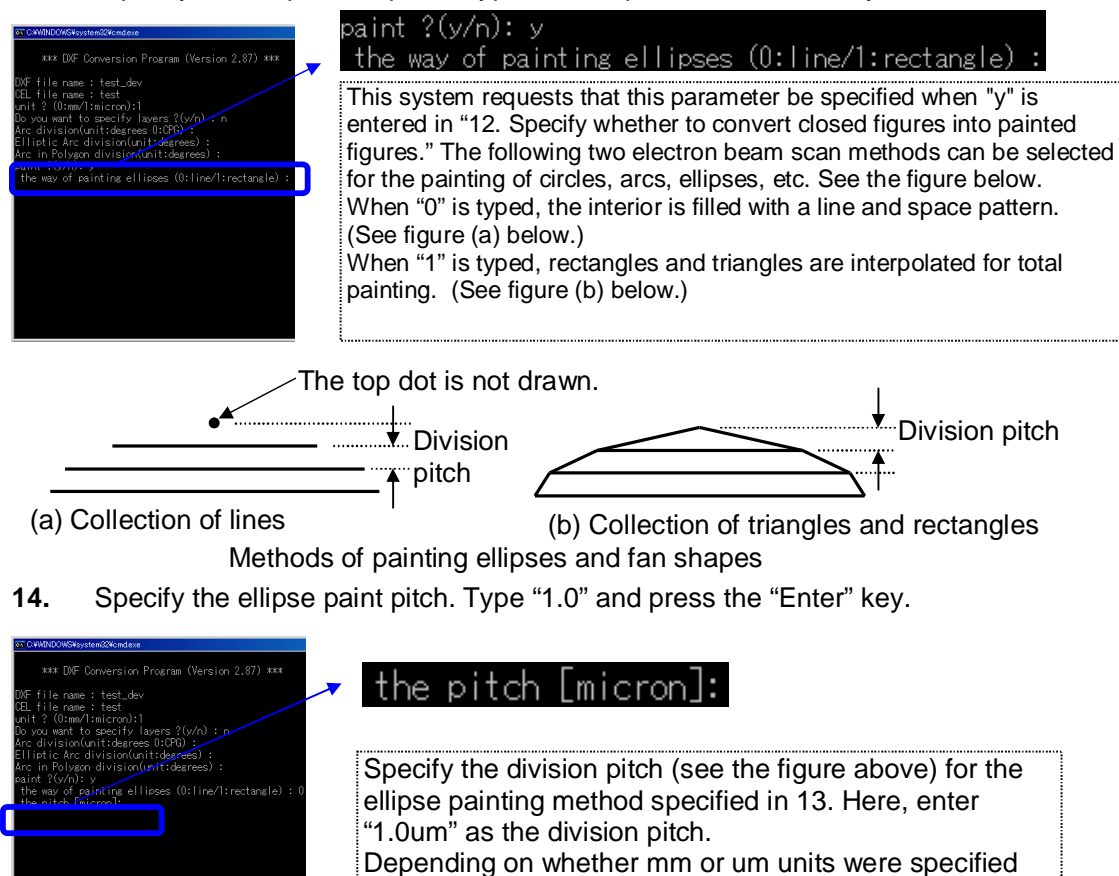

when specifying the units in section 7, the specified pitch

**15.** Specify the color dose conversion. Type "n" and press the "Enter" key.

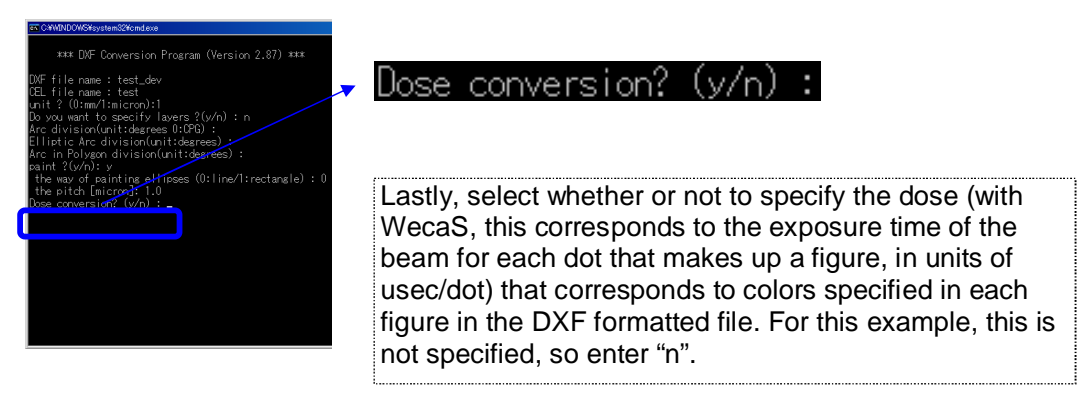

dimension unit is changed.

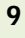

**16.** Click the DOS Prompt window "Close" button.

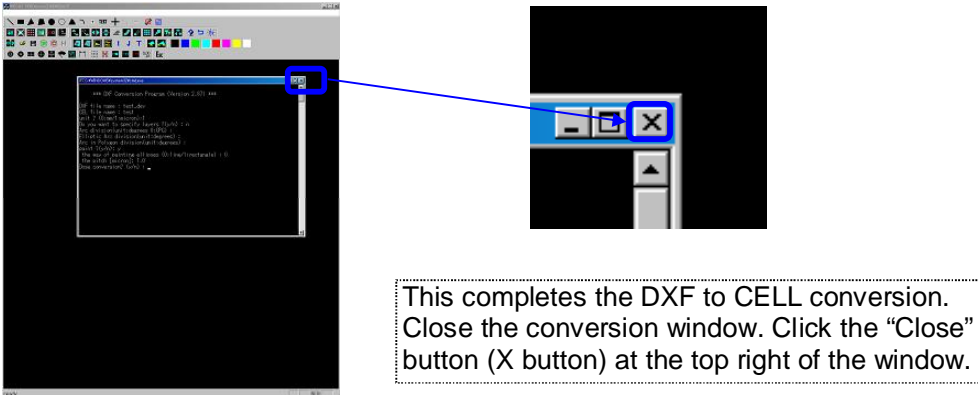

**17.** Click the DXF CONVERTER window Close® FClose" button.

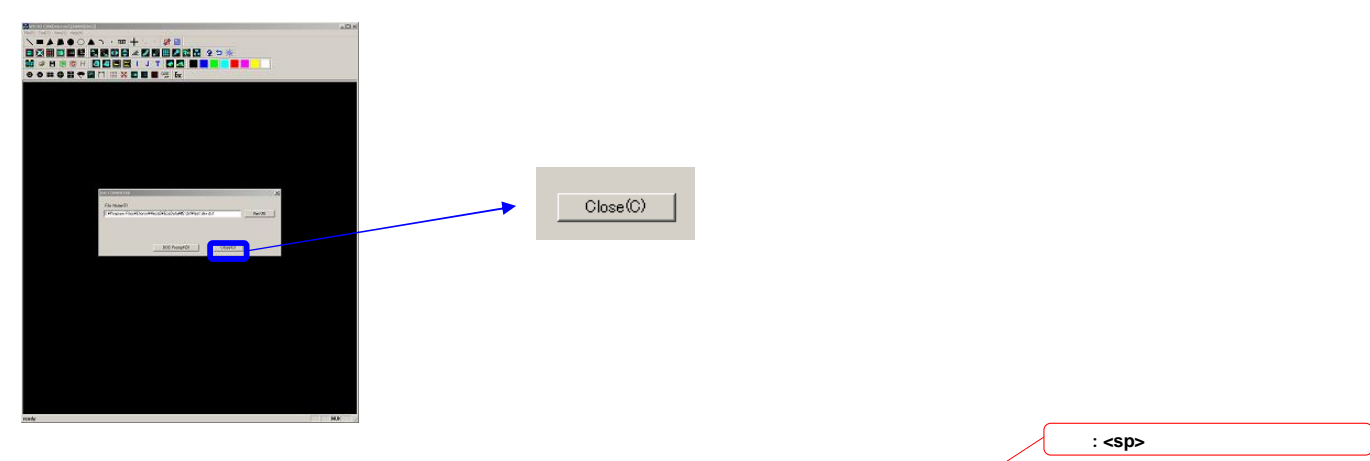

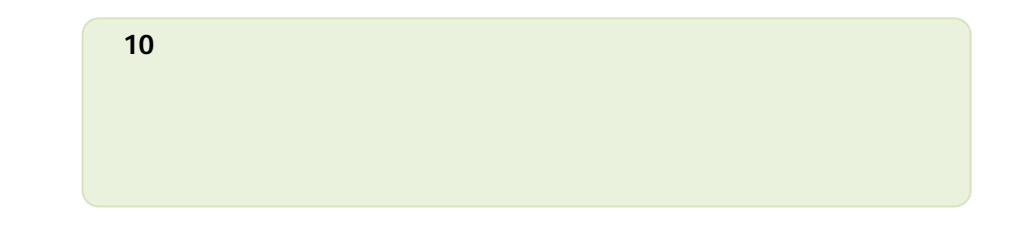

# 3 Calling the CELL File

## **Procedure:**

1. Click "Open an existing CELL file" in the menu bar "File" menu.

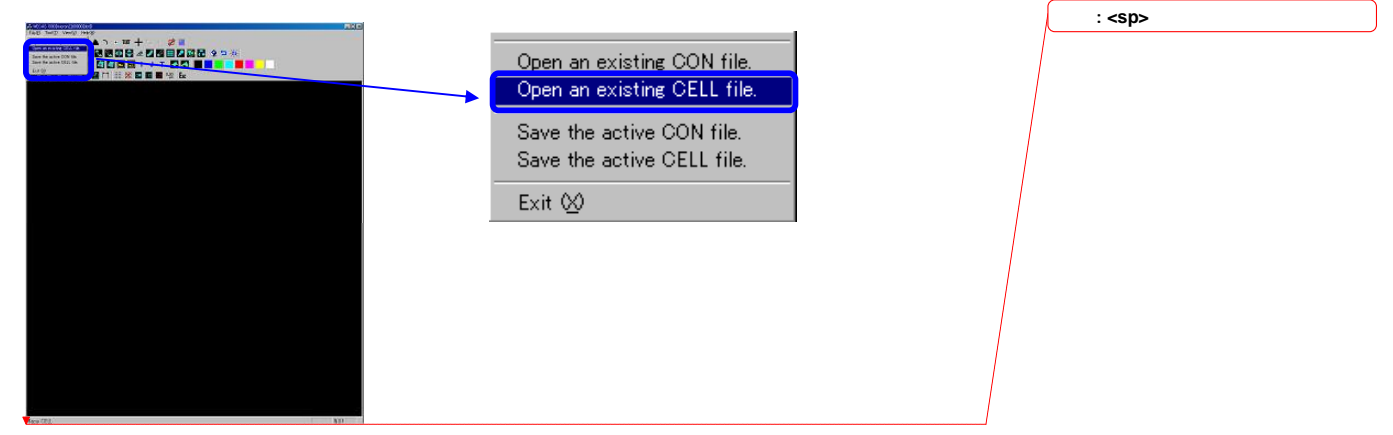

2. Type "?" in the command window in order to select the CELL file.

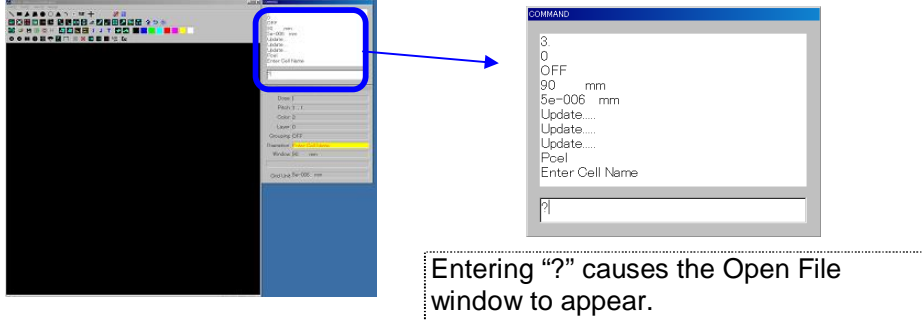

3. The Open File window is shown. Then, select the "test.CEL" file.

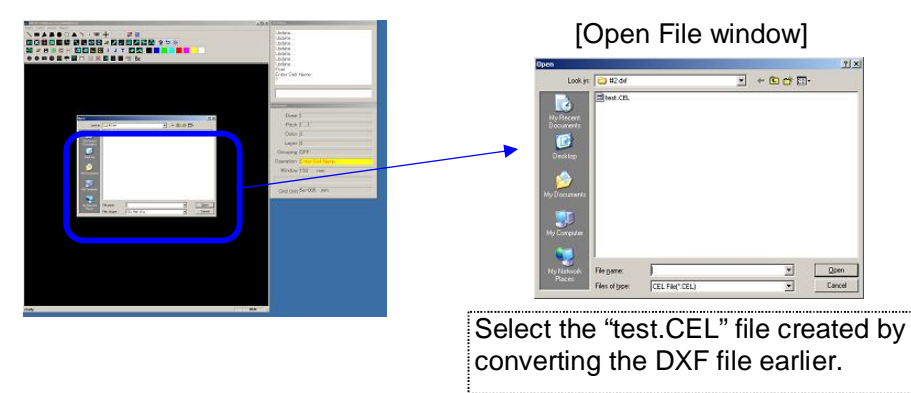

4. Position the selected CELL file. Type "10.,10.".

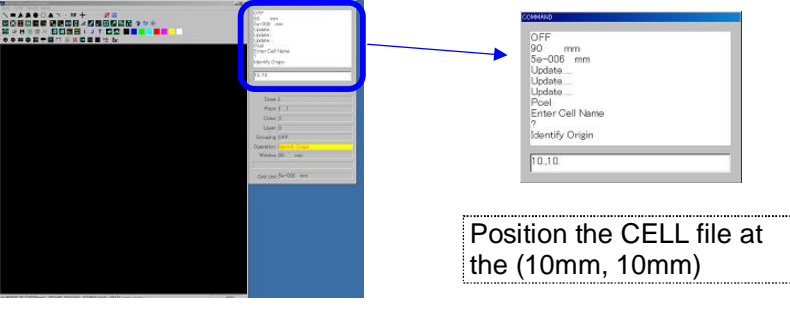

5. The CELL file has been positioned. Now, use the "Zoom In" icon to magnify the figure.

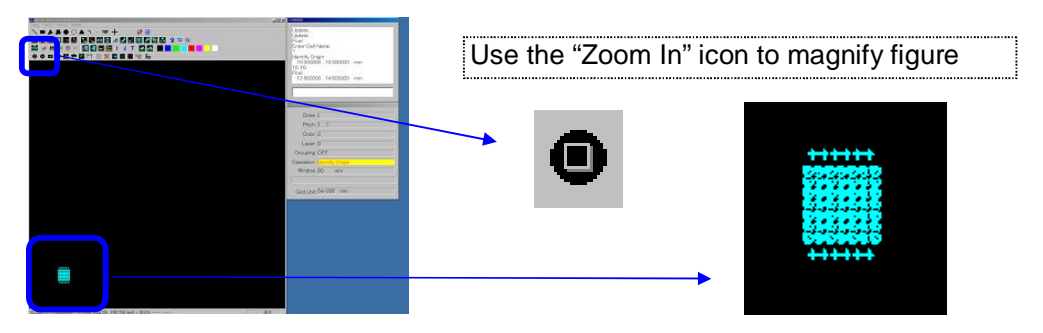

6. Magnify the figure, and confirm that the CELL file corresponds with the intended DXF file.

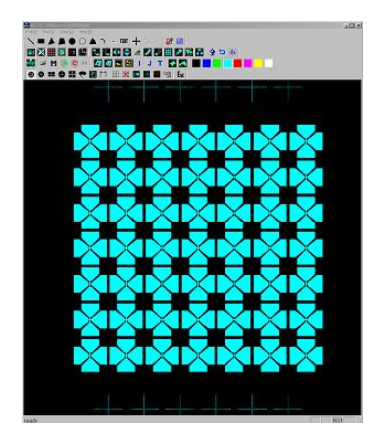

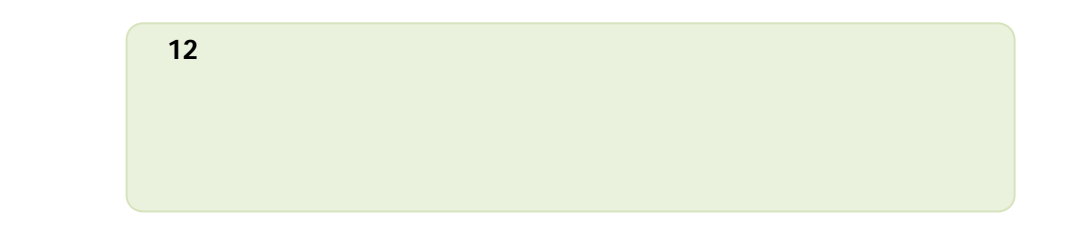

# 4 Chip Positioning

# **Procedure:**

1. Position the chip. Click the **FI** "Place Chip" icon, and type "test" as the chip name in the command window.

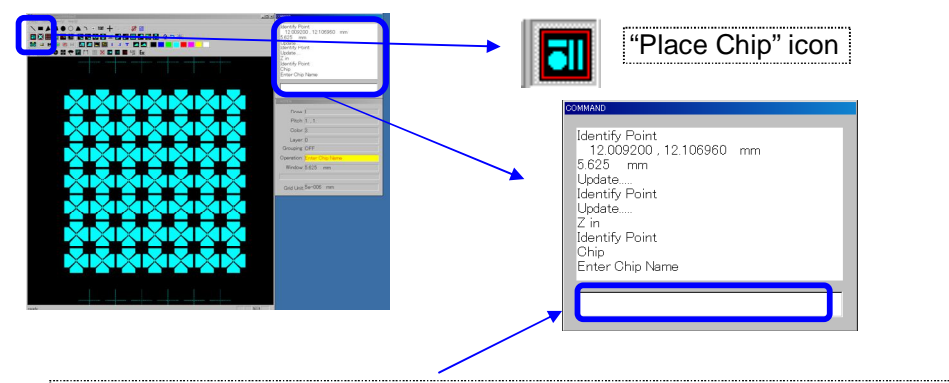

Click the "Place Chip" icon, and type the chip name in the command window. For this example, type "test" as the chip name.

2. Next, type where the chip is to be positioned. Type "10.,10." in the command window.

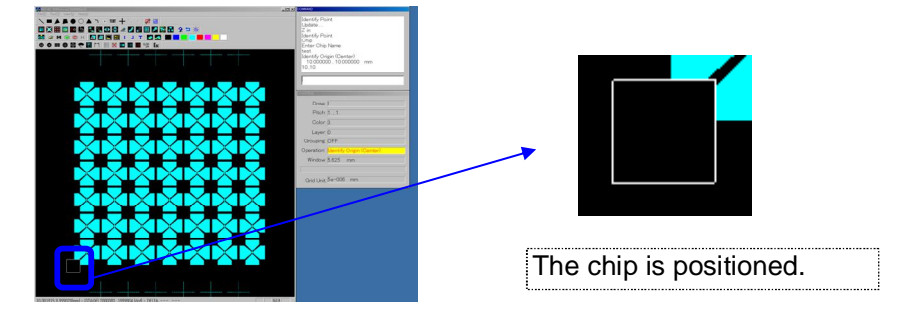

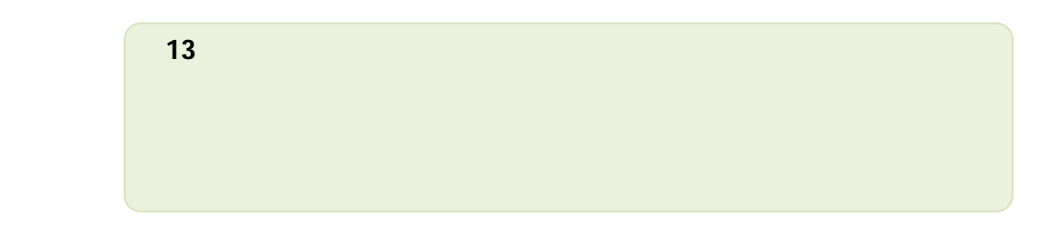

# 5 Copying the Chip

# **Procedure:**

1. Copy the positioned chip as a matrix. Click the **HI** "Matrix Chip" icon, and then click the chip to be copied.

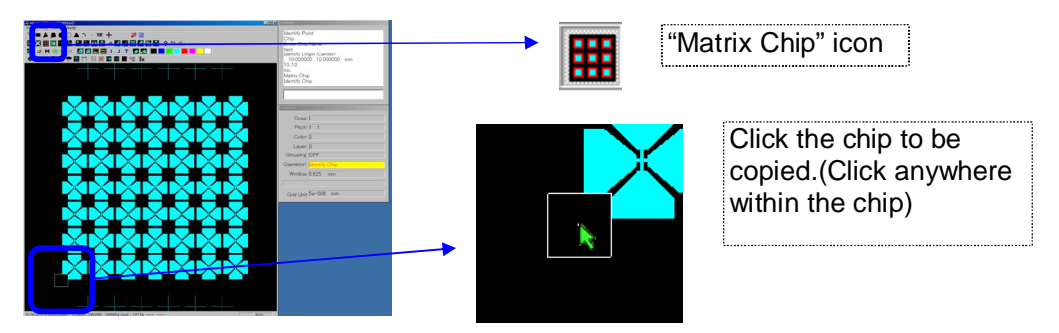

2. When you click the chip, a confirmation window appears. Click the "Yes" button.

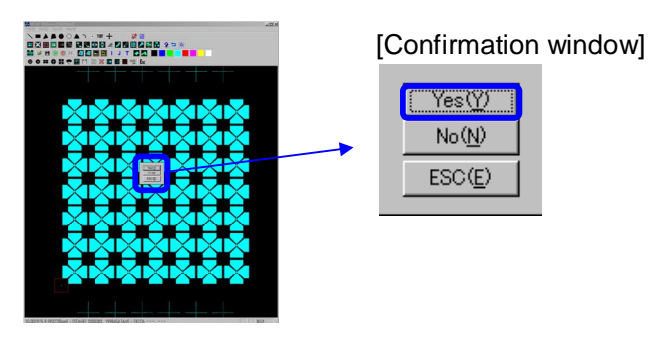

3. When the chip is selected, [ALL "test"?] is displayed in the command window. Click "No" on the confirmation window.

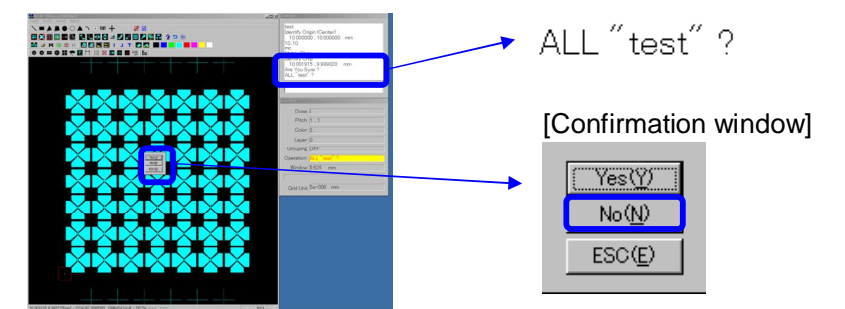

The following two matrix copy methods can be used.

(1)ALL mode, OR (2)Non ALL mode

For this example, select Non ALL mode. This mode is used to simply line up chips, when dividing large-scale figures into chips. Each copied chip is named as described below.

"Chip name" = name of copied chip + sequential number  $(1, 2, etc.)$ 

[Note] The chip name + sequential number must not exceed 8 characters.

4. Next, decide the pitch of the chip copies. Type "0.3,0.3".

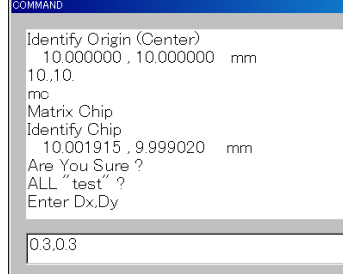

For this example, select 300um for both X and Y direction pitches. (The pitch can be set equal to the chip to divide a large figure into 300um chips).

### 5. Next, decide the number of chip copies. Type "15,15".

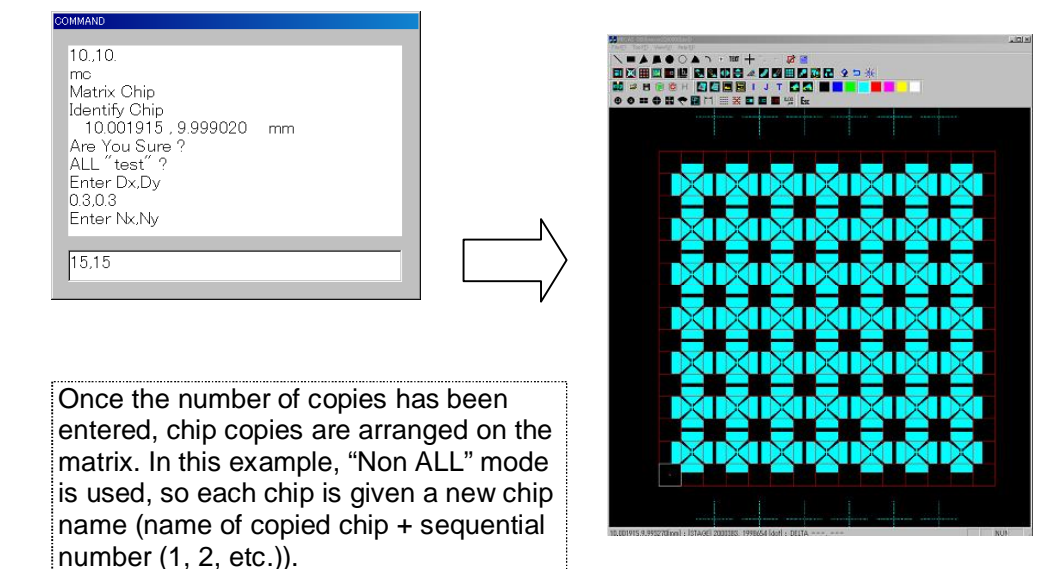

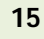

# 6 Save Data

### **Procedure:**

1. Save the data which has been created. Type "S2" in the command window.

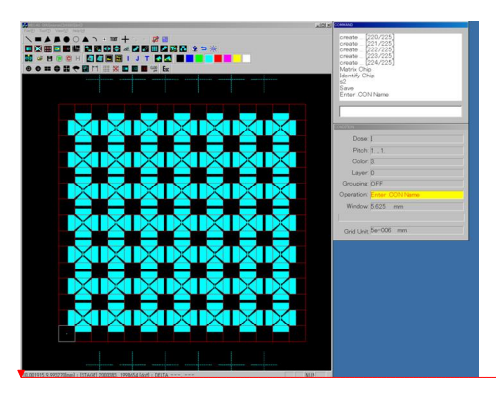

[The S2 command] The S2 command performs the same function as the **D** "Save" icon, but differs in that chips with no figures can not be saved. This pattern includes chips with no figures, so the size of save data can be reduced.

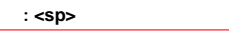

2. The "Save As..." window appears. Type "test" in the file name box. [Save As... window]

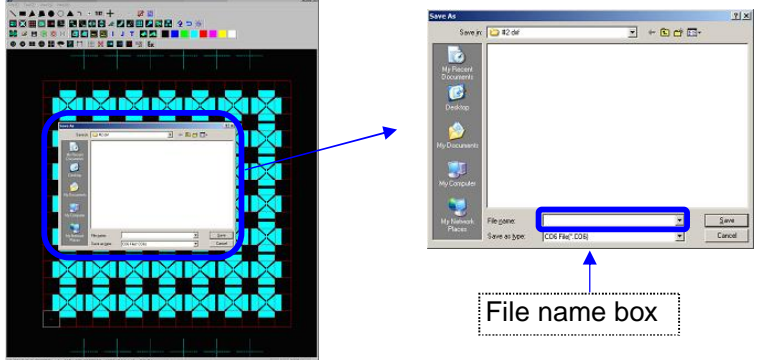

3.  $S<sub>ave</sub>$  Click the "Save" icon.

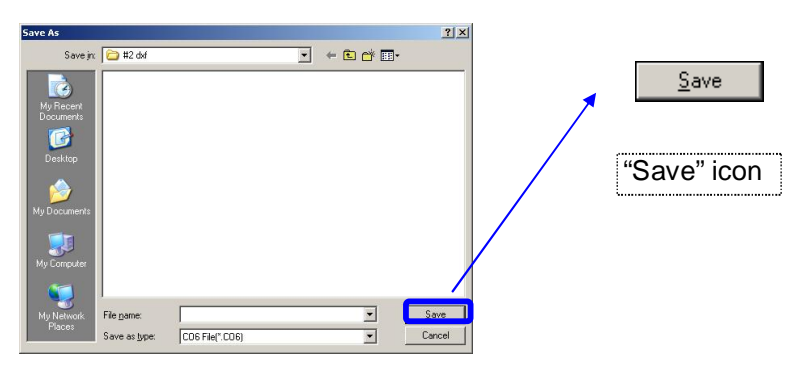

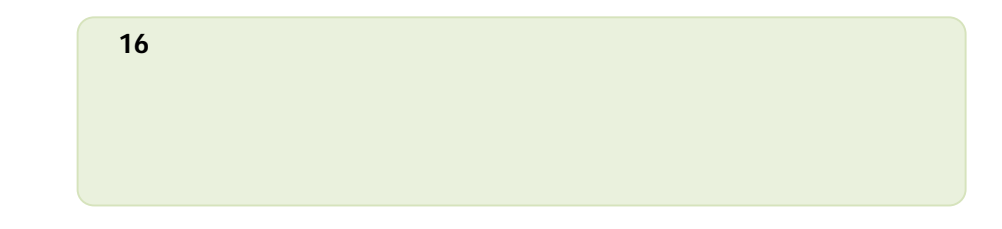

4. A confirmation window is shown. Click the "Yes" button.

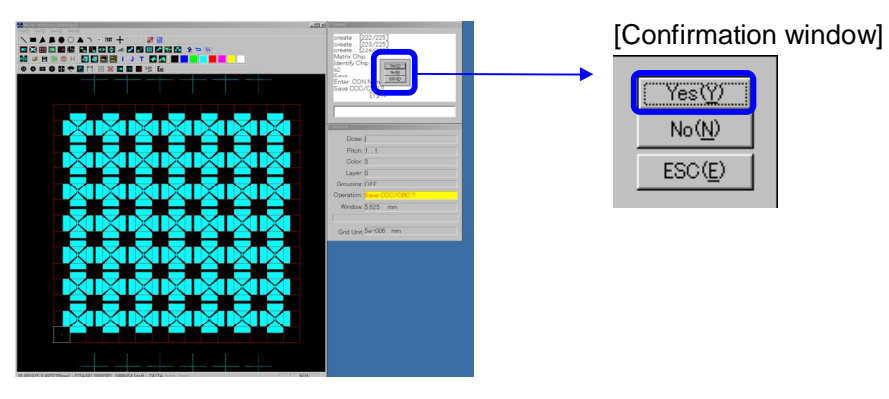

5. Another confirmation window appears. Click the "Yes" button.

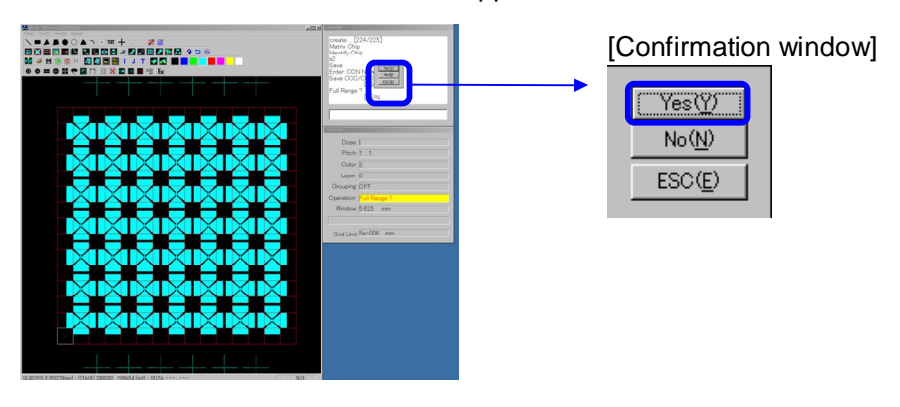

6. Saving is executed for each chip. If you wan to check the saved data, go to [Reference] section. If not, press the "Close" button.

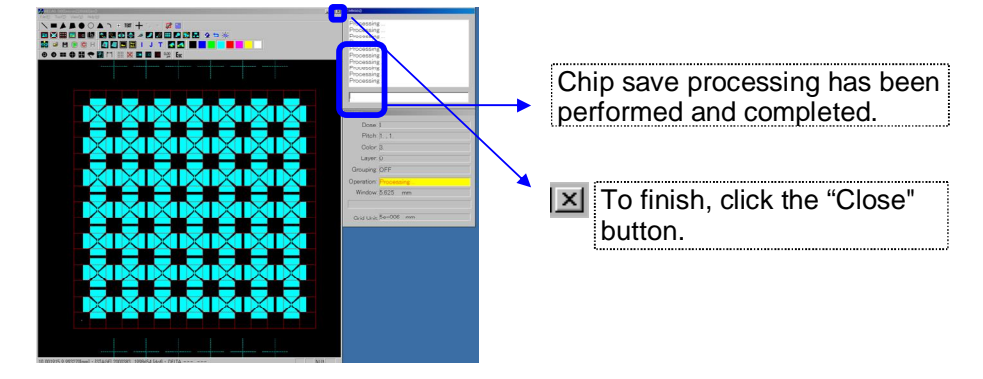

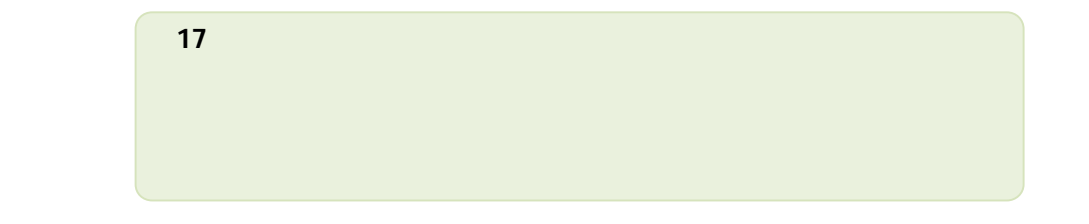

### Reference Save Data Confirmation

### **Procedure:**

1. To check saved data, click the  $\frac{|\cdot|^{\frac{1}{2}}}{\cdot}$  icon to clear the figures. When the  $\frac{|\mathbf{a}|^2}{\|\mathbf{b}\|^2}$  icon is clicked, a confirmation window appears. Click the "Yes"

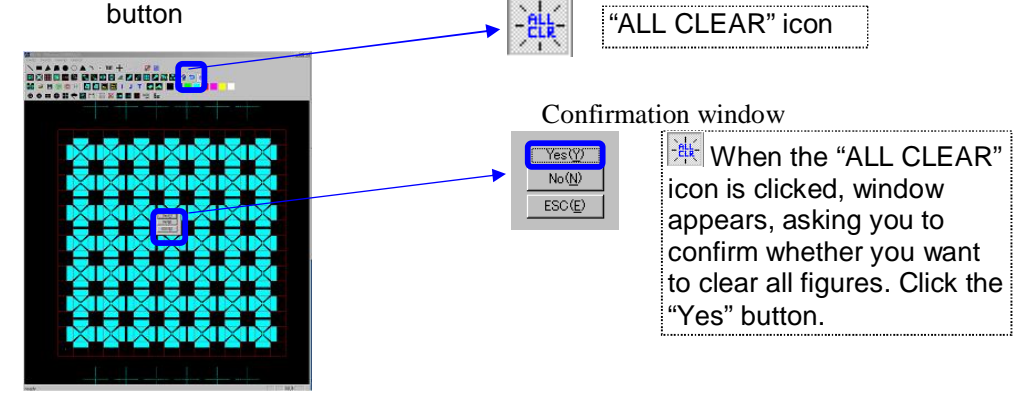

2. Open the file saved earlier. Click "Open an existing CON file" in the menu bar "File" menu.

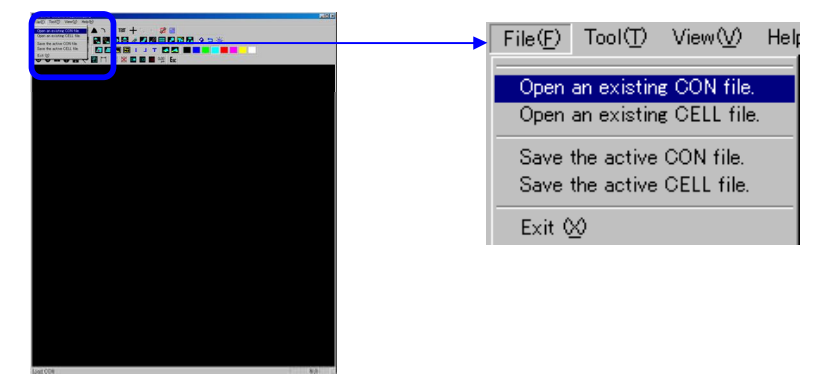

3. The Open File window is shown. Open the "TEST.CO6" file saved earlier.

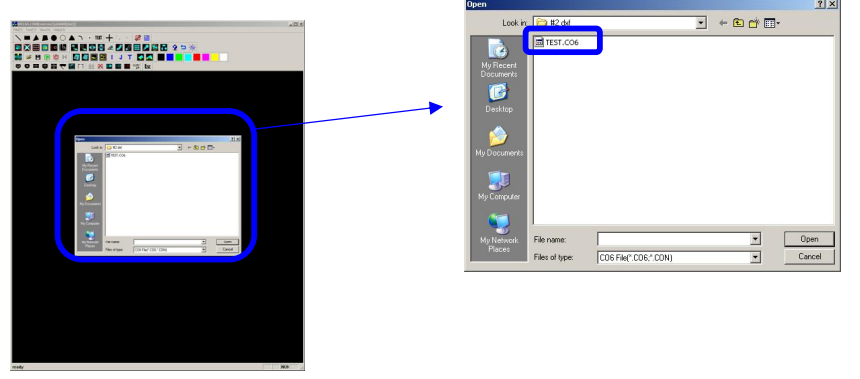

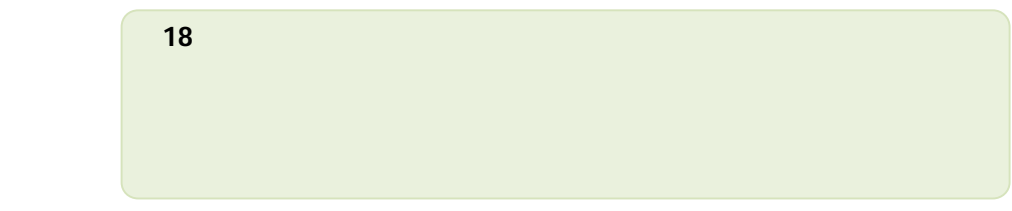

4. The "TEST.CO6" file saved earlier is opened. Use the <sup>1</sup> "Zoom In" icon to magnify the figure to confirm save results.

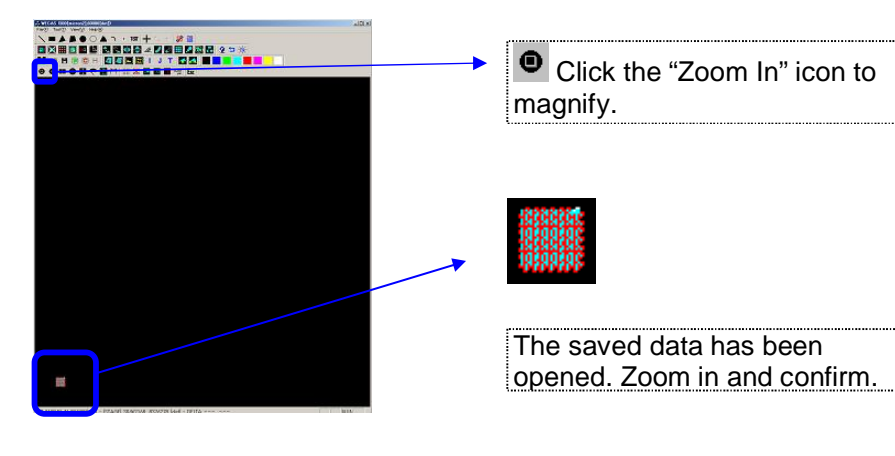

5. When zoomed in, you can confirm that chips which do not contain figures have not been saved. Click the "Close" button to finish.

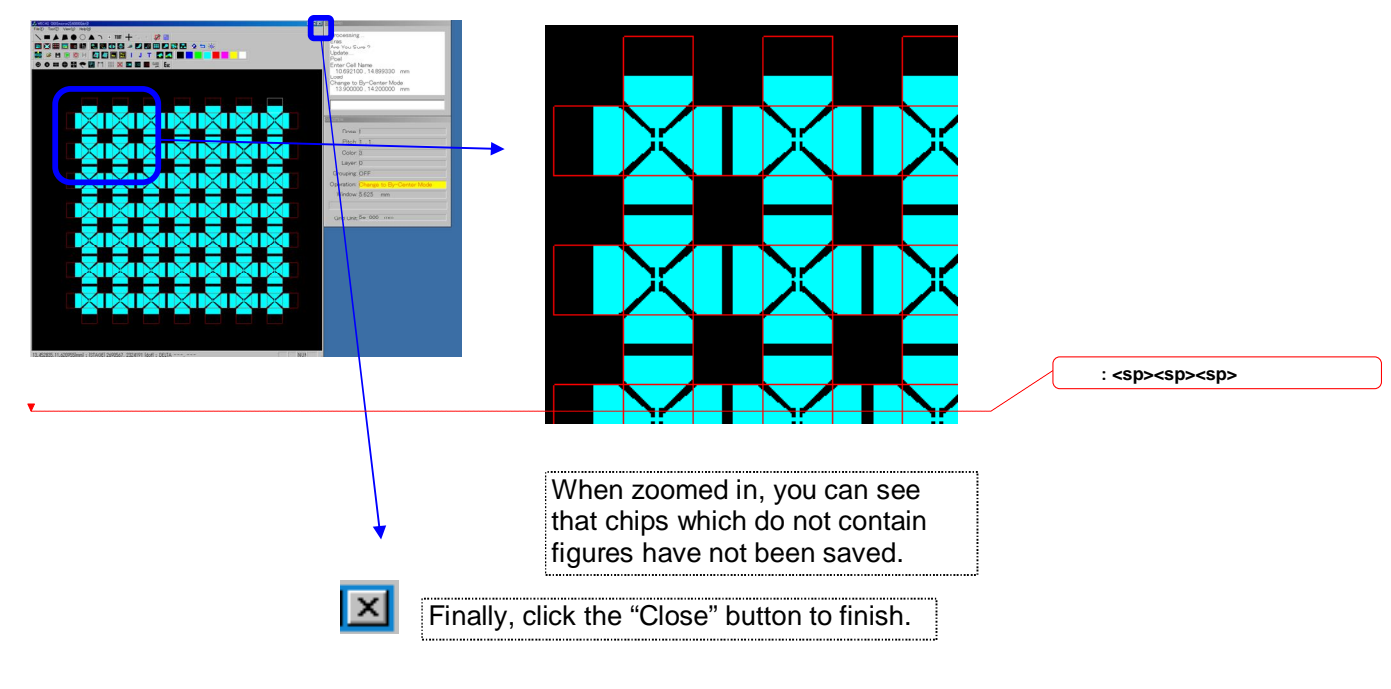

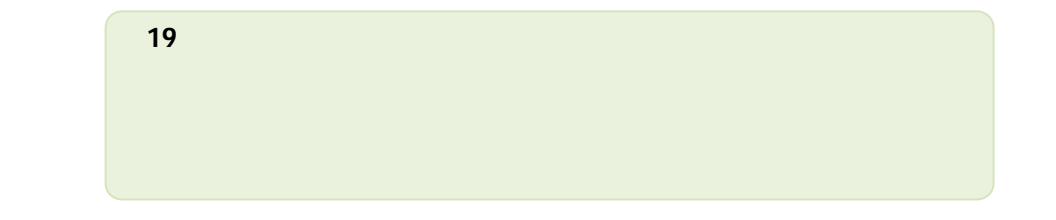